# .NET 版給与計算システム

# 令和5年年末調整対応版(Ver1.1.9)

# インストール手順書

< 本作業の手順 >

- 1) 弊社ホームページ(<http://www.msc-corp.co.jp>)より令和5年年末調整対応版をダウンロードします。
- 2) ダウンロードした「令和5年年末調整対応版」にて、データコンバート処理並びにプログラム インストール処理を実行します。

初版 令和5年11月24日 作成

南日本ソフトウェア株式会社

#### サーバー・クライアント(下図)で運用している場合

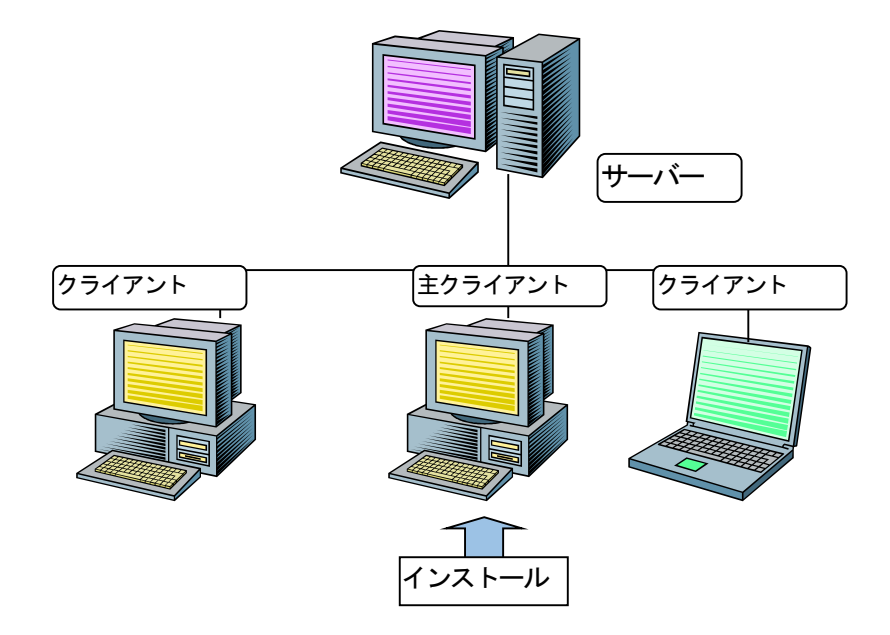

主クライアントとは、現在稼動している.NET版給与計算システムが インストールされているクライアントの事です。

手順1. インストールの準備

*Ⅰ.インストール作業開始前に、必ず「データベースバックアップ処理」を実行して下さい。*

*Ⅱ.今回は、必ず「データコンバート処理」を実行して下さい。*

### 手順1-1. インストール環境を南日本ソフトウェアホームページよりダウンロードする。

1) 全クライアントでの. NET版給与計算システムの運用を終了させて下さい。

- 2) 弊社ホームページにアクセスして下さい。 (<http://www.msc-corp.co.jp>)
- 3)ホームページ上の「サポート」をクリックして 下さい。

ログインフォーム(図1画面)が表示されます。 ※図1が正しく表示されない場合は弊社へご連絡下さい。 ユーザ ID 及びパスワードへはFAXでお知らせ しました値を半角英数字で入力し、ログインして 下さい。

図1. ログインフォーム画面

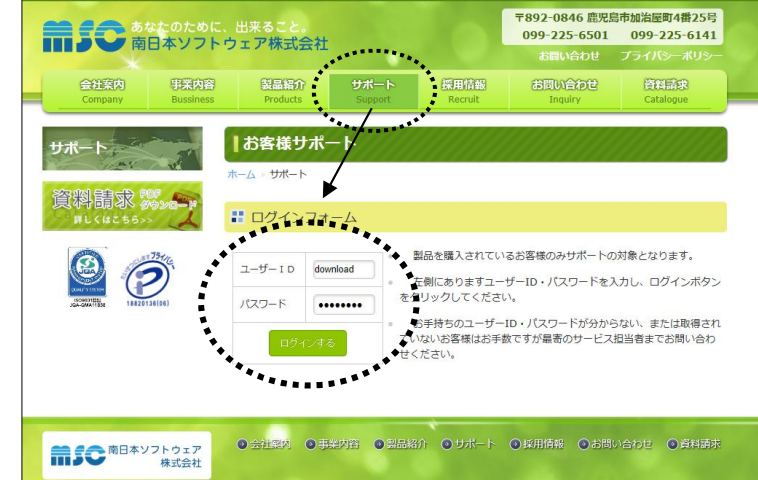

4) ログインするとダウンロードフォーム(図2画面) に切替わります。

G8V119 20231130UPN.ZIP が表示されます ので、その上で 右クリック して下さい。

5) 右クリックメニューの中にある 名前を付けてリンクを保存 をクリック してください。

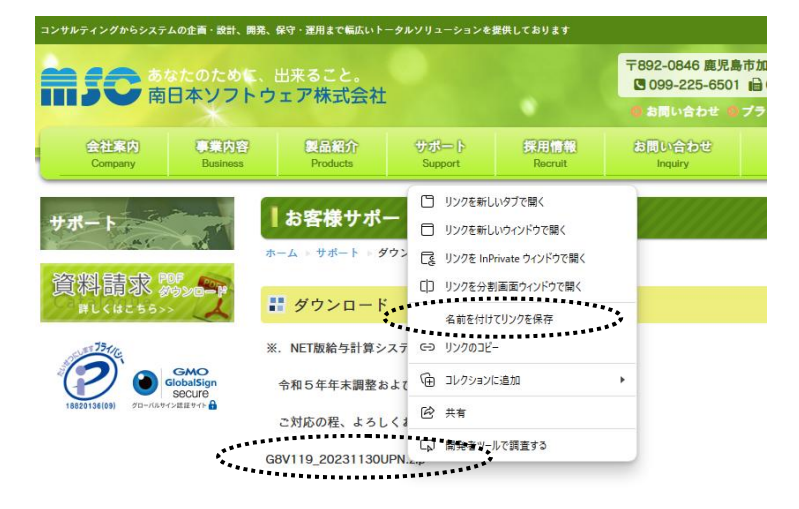

図2. ダウンロードフォーム画面

6) デスクトップを選択後 保存 をクリックし、保存 終了後にインターネットを終了してください。

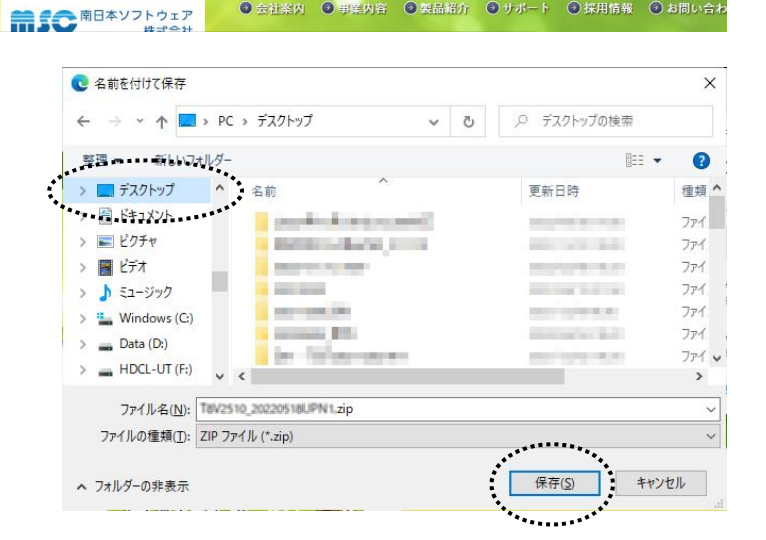

● 会社案内 ◎ 事業内容 ◎ 製品紹介 ◎ サポート ◎ 採用情報 ◎ お問い合わ

- 手順1-2. ダウンロードした令和5年年末調整対応版リリースファイルのセキュリティを確認する。
	- 1) デスクトップに作成された G8V119\_20231130UPN.ZIP ファイル上で右クリックし、プロパティ を選択します。 (右図)

![](_page_3_Picture_2.jpeg)

2) プロパティ画面の下部に「セキュリティ」 項目が表示される場合があります。(右図) その場合は 許可する にチェックを付けてください。

3) | OK ボタンをクリックしてプロパティ画面を閉じてください。

- 手順1-3. ダウンロードした令和5年年末調整対応版リリースファイルを解凍する。
	- 1) デスクトップに作成された G8V119\_20231130UPN.ZIP ファイル上で右クリックし、すべて展開 を選択します。 (右図)

![](_page_4_Picture_2.jpeg)

2)「すべて展開」をクリックすると、「圧縮(ZIP形式) フォルダーの展開」 画面が表示されます。(右図) 展開先のフォルダーを確認、参照 ボタンで選択し、 展開先が決定したら 展開 ボタンをクリックします。

![](_page_4_Picture_230.jpeg)

3) 展開が終了すると「G8V119 20231130UPN」 フォルダ内が表示されます。(図1) 更にフォルダ内に有る「G8V119\_20231130UPN」 フォルダをクリックすると、バージョンアップ作業が 表示されます。 (図2)

> ↑ <mark>■ > PC > デスクトップ > G8V119\_20231130UPN</mark> 更新日時 ックアクセス G8V119 20231130UPN 2023/11/20 17:17 スクトップ ソンロード 図1

4) 色付きのアイコンの「Mc. GBCopy04」をダブル クリックします。(.exe が表示されている場合もあります。)

(作業完了後に図2画面にあるリリース文書を開き、 操作説明書、機能強化一覧表及び作業完了報告書 を印刷して下さい。また、作業完了報告書は作業完了 後に弊社宛てFAXまたはメール送付して下さい。)

![](_page_4_Picture_231.jpeg)

手順2. ダウンロードした「令和5年年末調整対応版リリース」をインストールする。

① データコンバート処理 ボタンを押してください。

![](_page_5_Figure_2.jpeg)

2 下図ウインドウ画面が表示されます。 処理開始 のボタンを押してください。

![](_page_5_Picture_57.jpeg)

データコンバートを終えたら下図ウインドウ画面が表示されます。

**OK ボタンを押してください。** 

![](_page_5_Picture_58.jpeg)

※コンバート処理は数分時間を要す場合があります。(パソコンの処理能力に応じて変化します。)

③ セットアップ手順2-②を終えたら下図ウインドウ画面に戻りますので、 入替用実行モジュール セットアップ ボタンを押してください。

![](_page_6_Figure_1.jpeg)

④ 以下の画面が表示されます。

カン型開始 のボタンを押してください。

![](_page_6_Picture_65.jpeg)

プログラムの更新を終えたら下図ウインドウ画面が表示されます。

![](_page_6_Picture_6.jpeg)

以上で、令和5年年末調整対応版リリースのインストール作業は終了です。

## ※ 各端末からの.NET版給与計算システムの起動について

- 1) バージョンアップ作業後、システムを運用している各クライアント(端末)で . NET版給与計算システムを起動してください。
- 2)右図ウインドウ画面が表示されます。 おい(y) をクリックします。
- 3) プログラムの更新作業が開始されます。

### *注)実行モジュールバージョンアップが正常に終了しない場合、 .NET 版給与計算システムのアイコン上で右クリックし 「管理者として実行(A)」を選択して下さい。*

上記作業をバージョンアップ後の初回起動時に 各クライアント(端末)で行って下さい。

![](_page_7_Picture_59.jpeg)